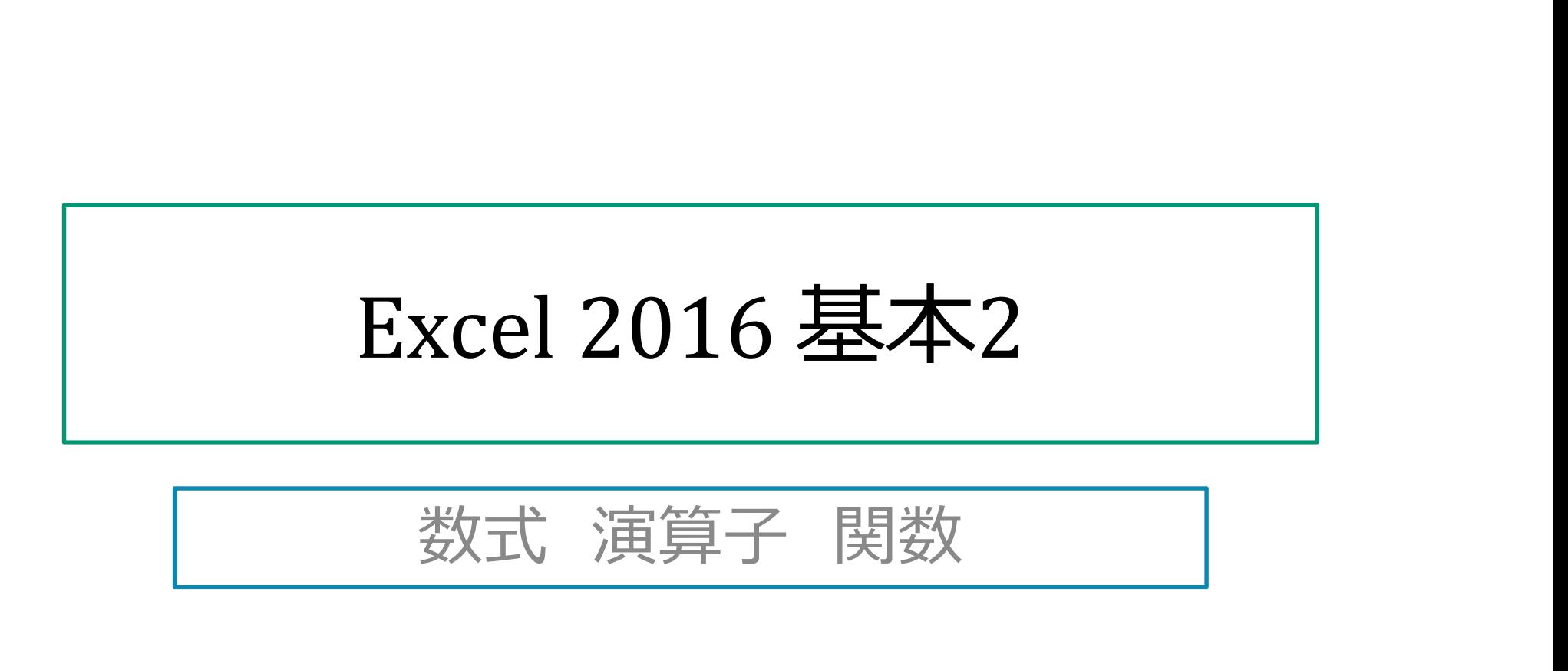

Excelファイル「Excel2016基本2練習.xlsx」を使用します

#### 数式について1

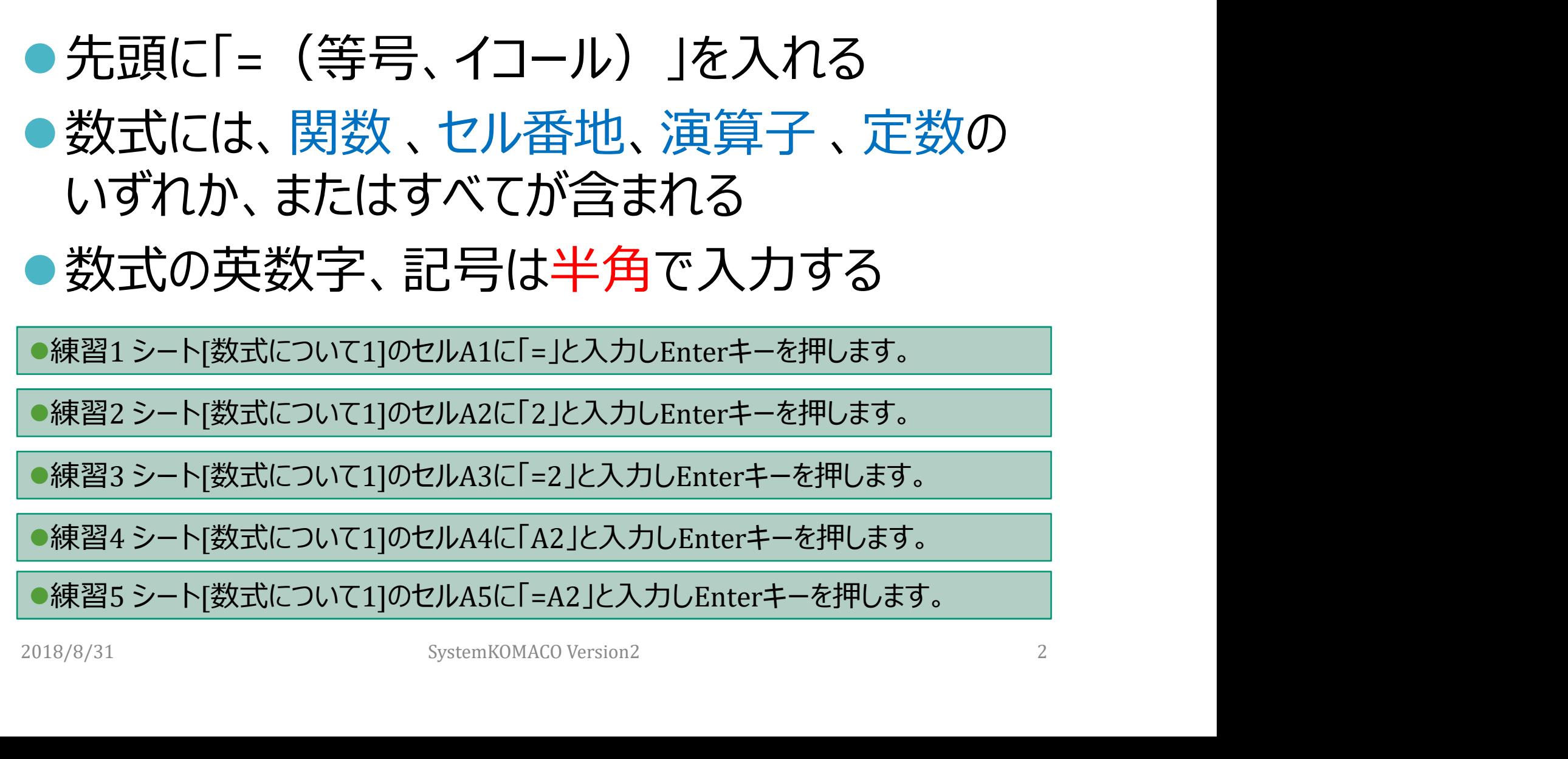

#### 教式について2

●数式であるとExcelが分かるように ● 文字列であるとExcelに分からせる ● 文字列は「"ダブルクォーテーション」で囲む。例: "東京都" "東京都『<br>●練習6シート[数式について2]のセルA2に「5」と入力しEnterキーを押します。<br>●練習7シート[数式について2]のセルA2に「4B」と入力しEnterキーを押します。<br>●練習8シート[数式について2]のセルA6に「="2A"」と入力しEnterキーを押します。<br><br>2018/8/31 3<br>2018/8/31

●練習6シート「数式について21のセルA2に「5」と入力しEnterキーを押します。

練習7シート[数式について2]のセルA2に「4B」と入力しEnterキーを押します。

練習8シート[数式について2]のセルA6に「="2A"」と入力しEnterキーを押します。

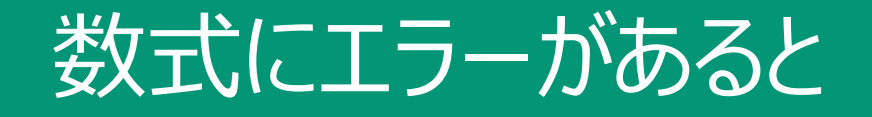

#### ●Excelが数式として理解できないと

#### ●練習9 Sheet1のセルA7に「=2A」と入力しEnterキーを押します。

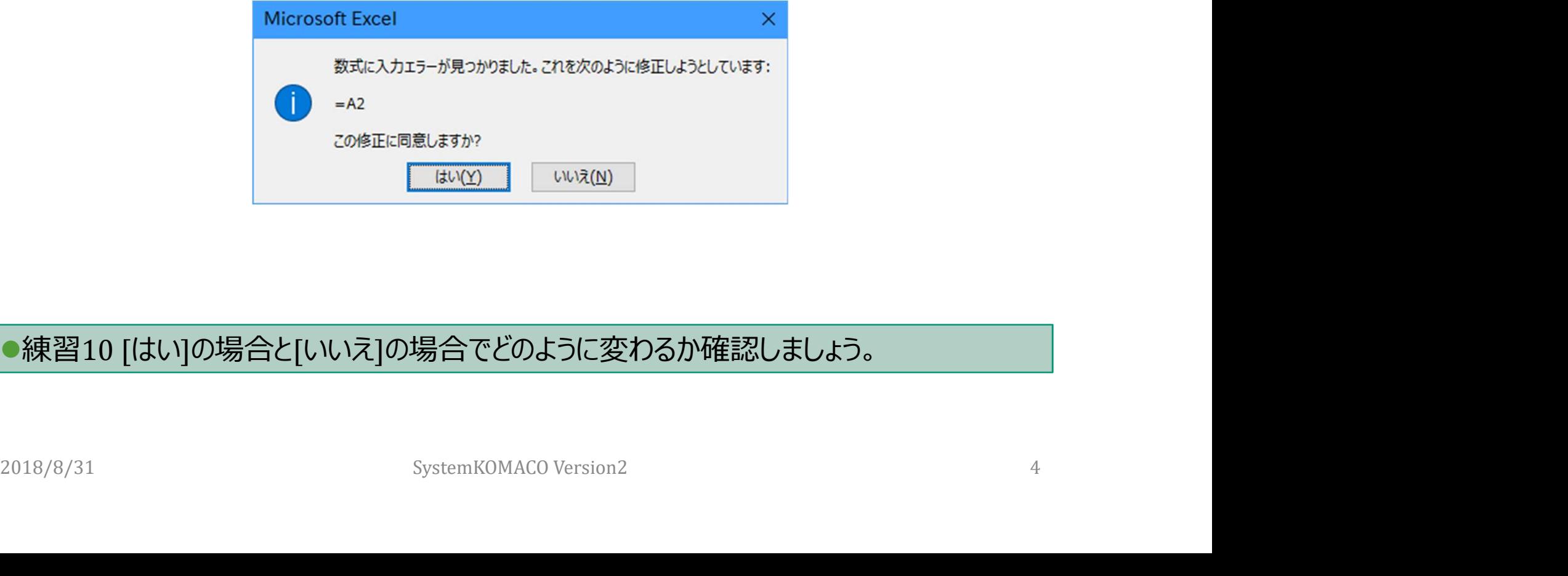

#### ●練習10 [はい]の場合と[いいえ]の場合でどのように変わるか確認しましょう。

# セルに数値を直接入力し計算する

① Sheet2のセルA1に「=2+3」を入力します。 ② Enterキーを押します。 セルに数値を直接<br> **③ Sheet2のセルA1に「=2+3」を入力します。**<br>② Enterキーを押します。<br>③ セルA1が5になります。

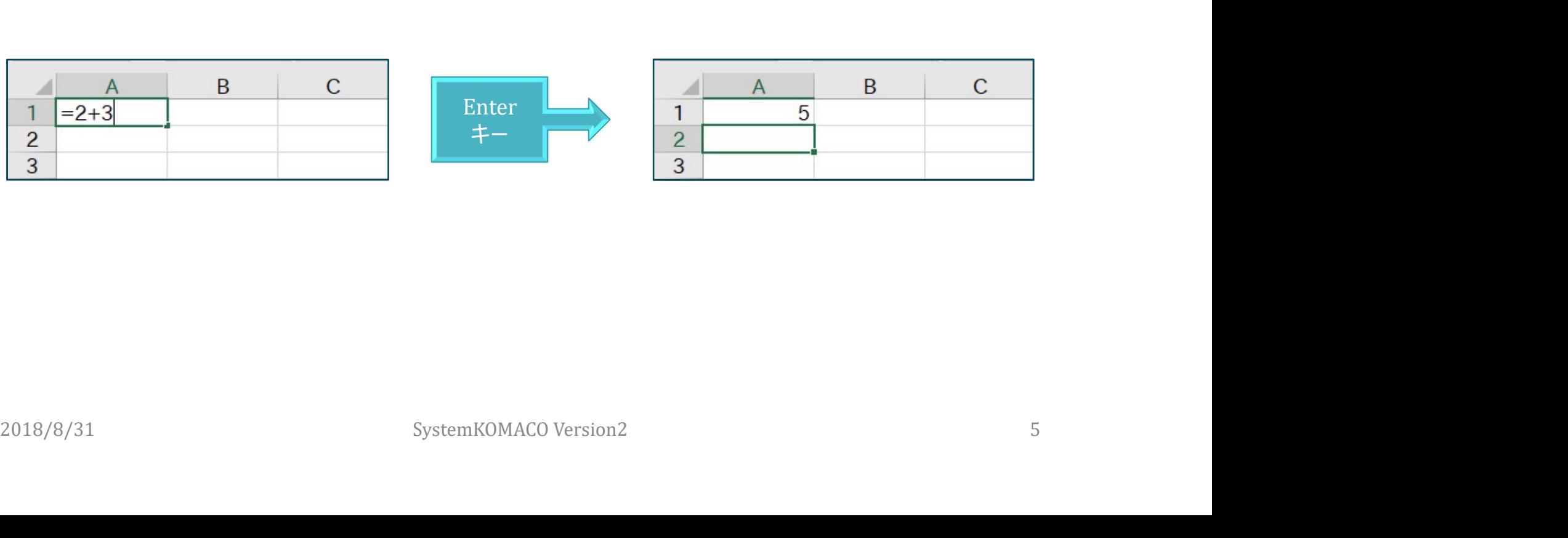

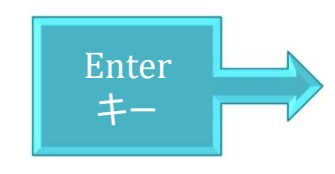

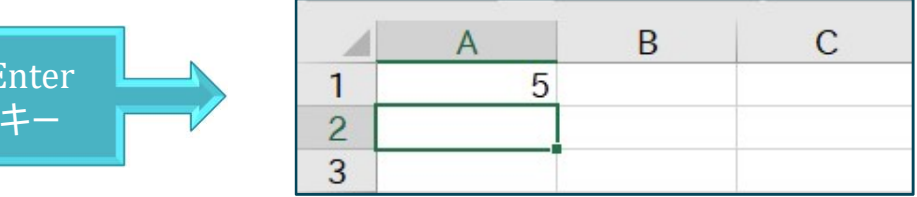

#### セルの数値を利用して計算する

① Sheet2のセルA2に「2」、セルB2「3」を入力します。 セルの数値を利用して計算する<br>
© Sheet2のセルA2に「2」、セルB2「3」を入力します。<br>② セルC2に「=A2+B2」と入力しEnterキーを押します。<br>③ セルC2が5になります。 ークルの数値を利用し<br> **セルの数値を利用し**<br> **③ sheet2のセルA2に「2」、セルB2「3」を入力します。**<br>② セルC2に「=A2+B2」と入力しEnterキーを押します。<br>③ セルC2が5になります。

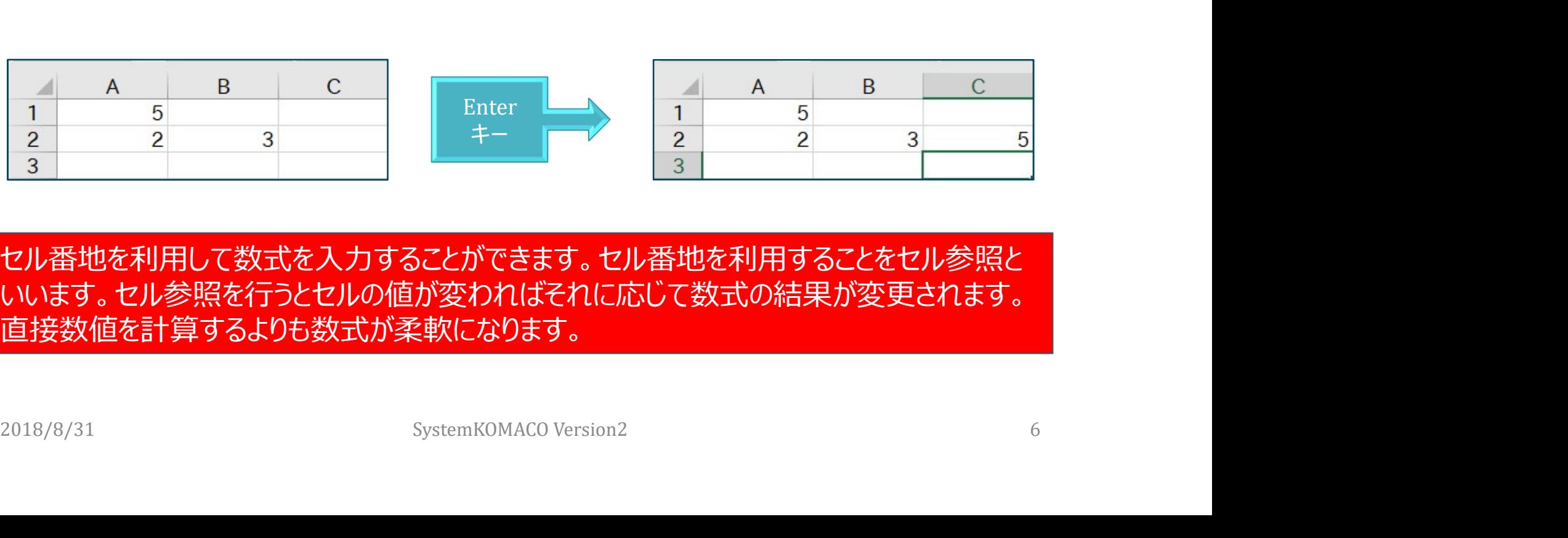

セル番地を利用して数式を入力することができます。セル番地を利用することをセル参照と いいます。セル参照を行うとセルの値が変わればそれに応じて数式の結果が変更されます。 直接数値を計算するよりも数式が柔軟になります。

# セル番地(セル参照)の入力

セルの列番号(A,B,C…)と行番号(1,2,3…)の組み合わせでセル番地を指定すること をセル参照といいます。セル参照はセルを数式で利用するためです。 セル番号は英小文字で入力しても英大文字に変わります。

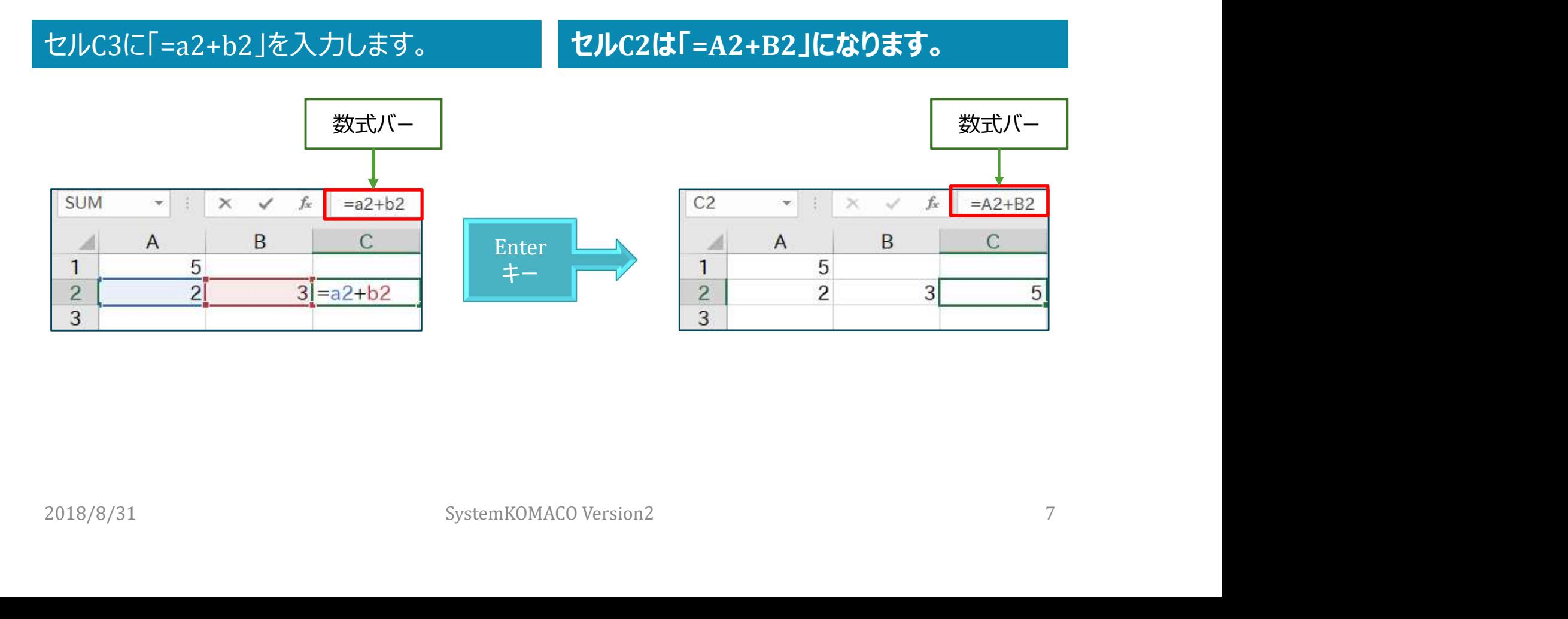

#### マウスでセルを指定する

マウスを使って数式を入力します。 つつスでセルを指定する<br>マウスを使って数式を入力します。<br>BセルA2に「2」、セルB2「3」を入力します。<br>②セルC2に「=」と入力しマウスでA2をクリックします。<br>③セルC2に「=」と入力しマウスでA2をクリックします。 マウスでセルを指定する<br>
マウスを使って数式を入力します。<br>①セルA2に「2」、セルB2「3」を入力します。<br>②セルC2に「=」と入力しマウスでA2をクリックします。<br>③セルC2に「=」と入力しマウスでA2をクリックします。<br>③キーボードから「+」を入力します。 マウスでセルを指定す<br>マウスを使って数式を入力します。<br>マウスを使って数式を入力します。<br>① セルA2に「2」、セルB2「3」を入力します。<br>② セルC2に「=」と入力しマウスでA2をクリックします。<br>③ キーボードから「+」を入力します。<br>④ マウスでB2をクリックします。<br>⑤ Enterキーを押します。 ついて<br>マウスを使って数式を入力します。<br>マウスを使って数式を入力します。<br>① セルA2に「2」、セルB2「3」を入力します。<br>② セルC2に「=」と入力しマウスでA2をクリックします。<br>③ キーボードから「+」を入力します。<br>④ マウスでB2をクリックします。<br>⑤ Enterキーを押します。 ⑤ Enterキーを押します。

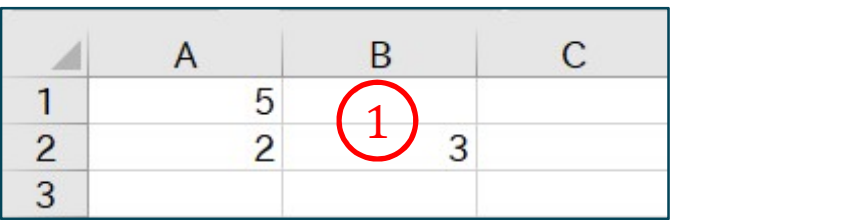

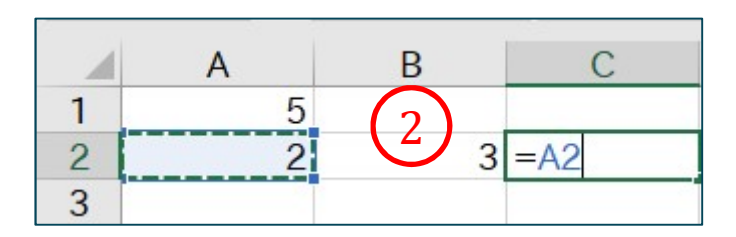

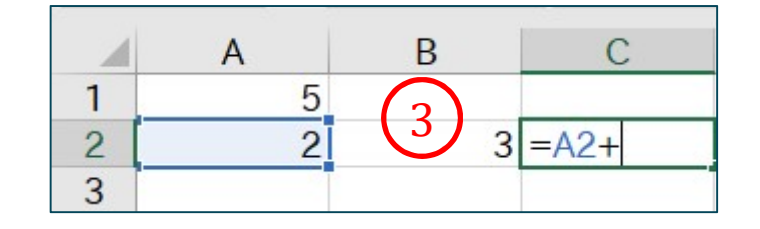

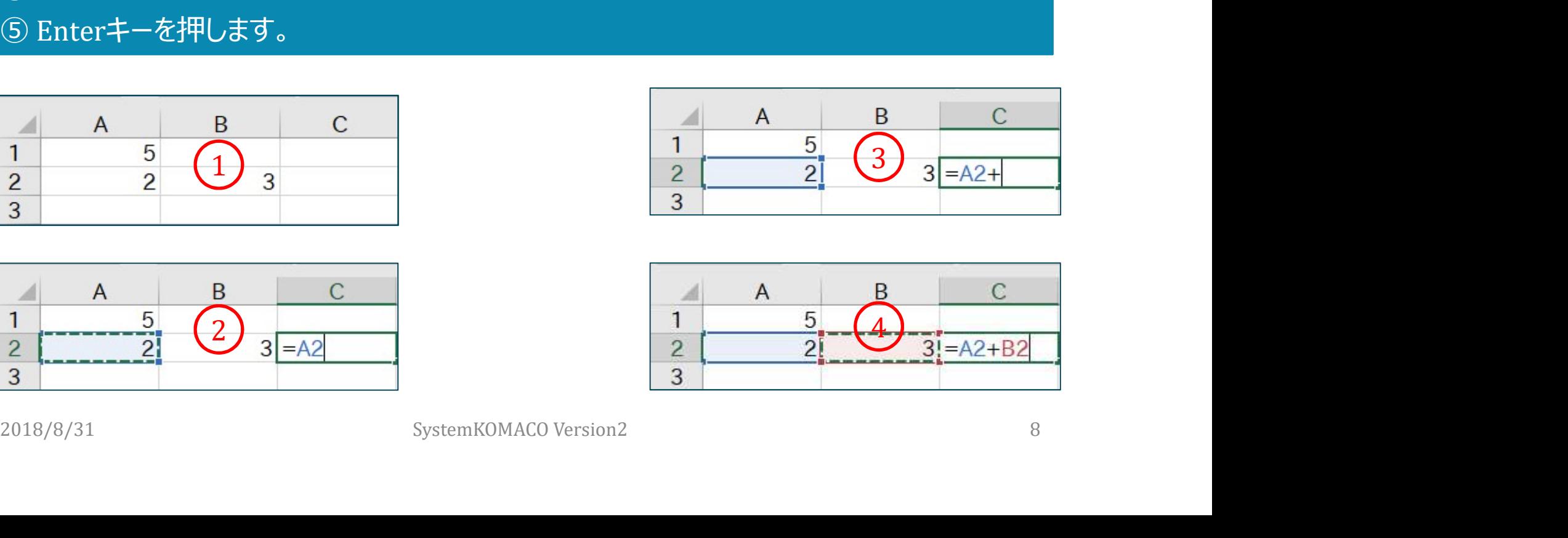

#### 数式バーの役目

# ① 数式バーはセルの中身(数値なのか、数式、参照セルなど)を表示します。 ② 月日は年月日を表示します。時刻は時分秒を表示します。

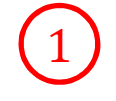

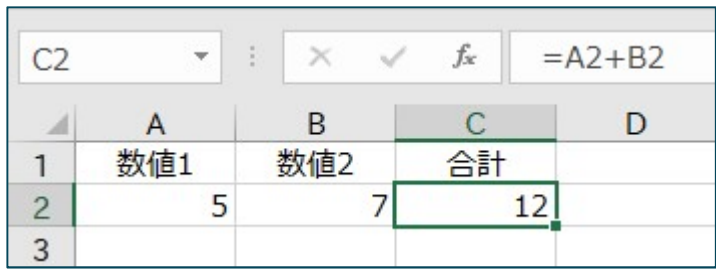

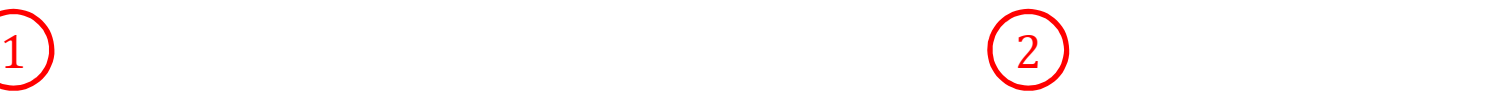

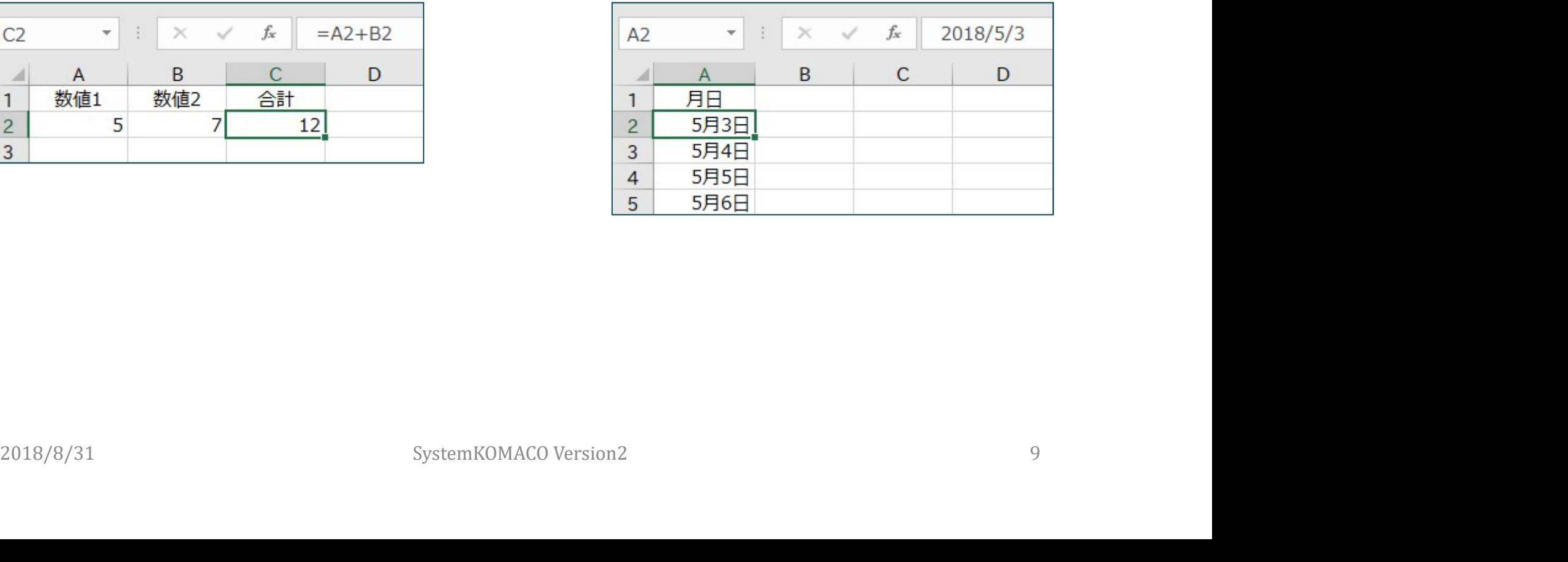

#### 数式バーを使う

ング<br>
<br> **ジタテビノ、一を使う**<br>
<br>
おす。<br>
<sub>ます。</sub><br>
<sub>タ</sub>ケ [関数の挿入]ボタンをクリックすると、[関数の挿入]ダイアログボックスが表示されます。 ます。 ② fx [関数の挿入]ボタンをクリックすると、[関数の挿入]ダイアログボックスが表示されます。

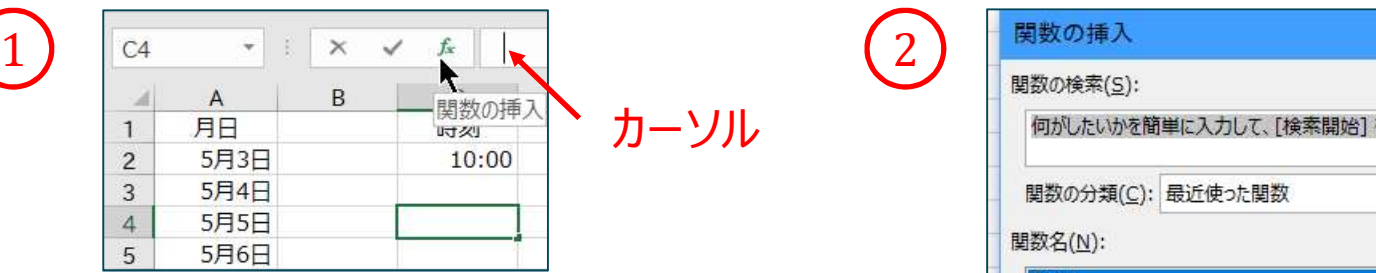

 $\overline{z}$  $\times$  $\frac{1}{2}$   $\frac{1}{2}$ 

#### 数式バーの表示/非表示

#### 数式バーの表示/非表示はリボン[表示]タブの[表示]グループにある[数式バー]のオンオフで 切替されます。

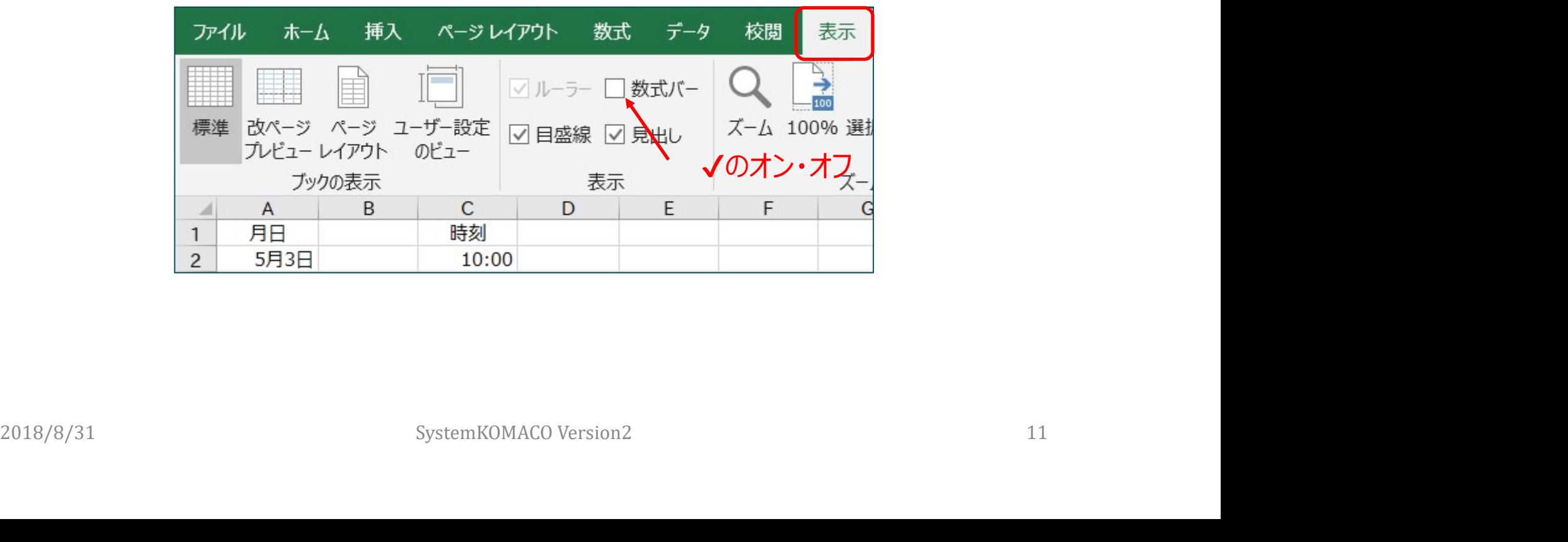

#### 数式バーの高さの変更

#### ①数式バーの高さの変更は[v][^]をクリックします。Altキー+Enterキーで改行。

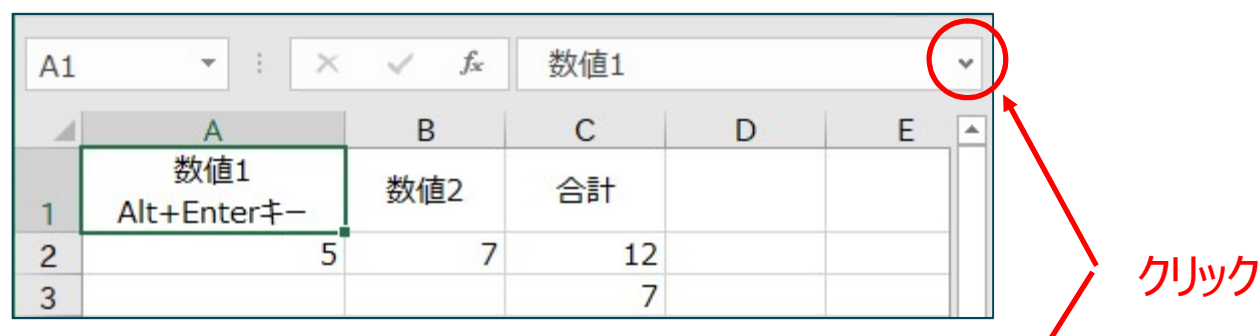

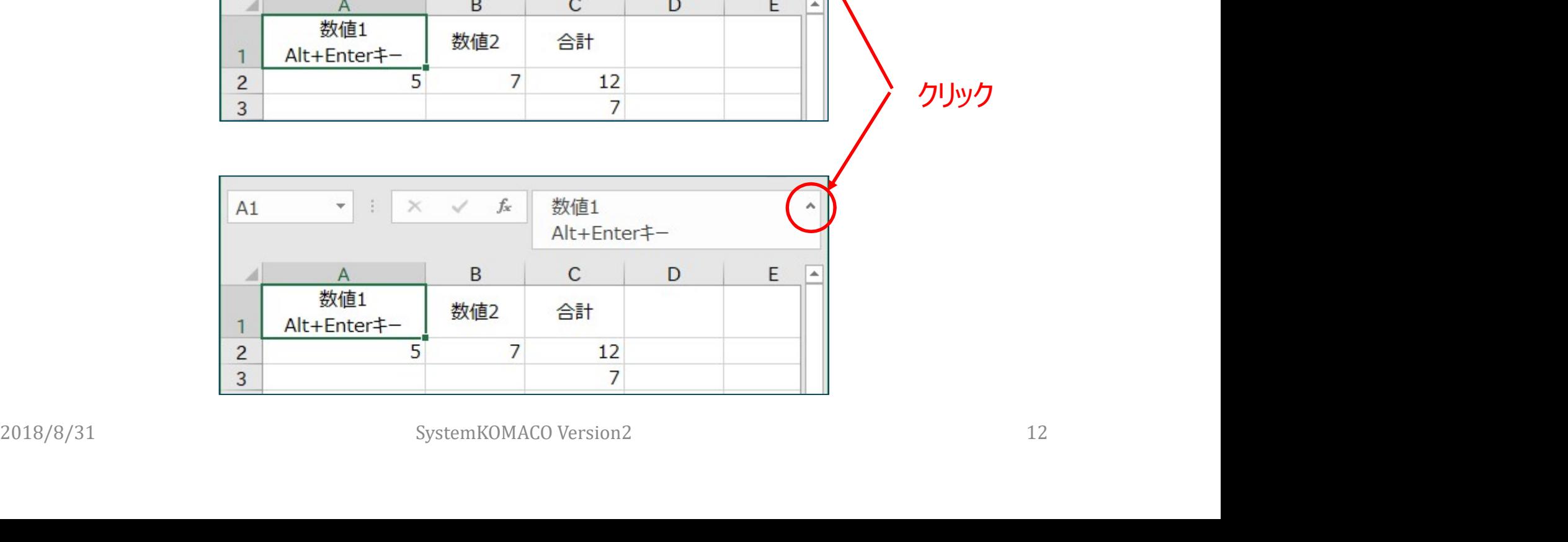

#### 数式バーの高さの変更

#### 数式バーの境界に合わせたカーソルの形が↕になったら、ドラッグします。

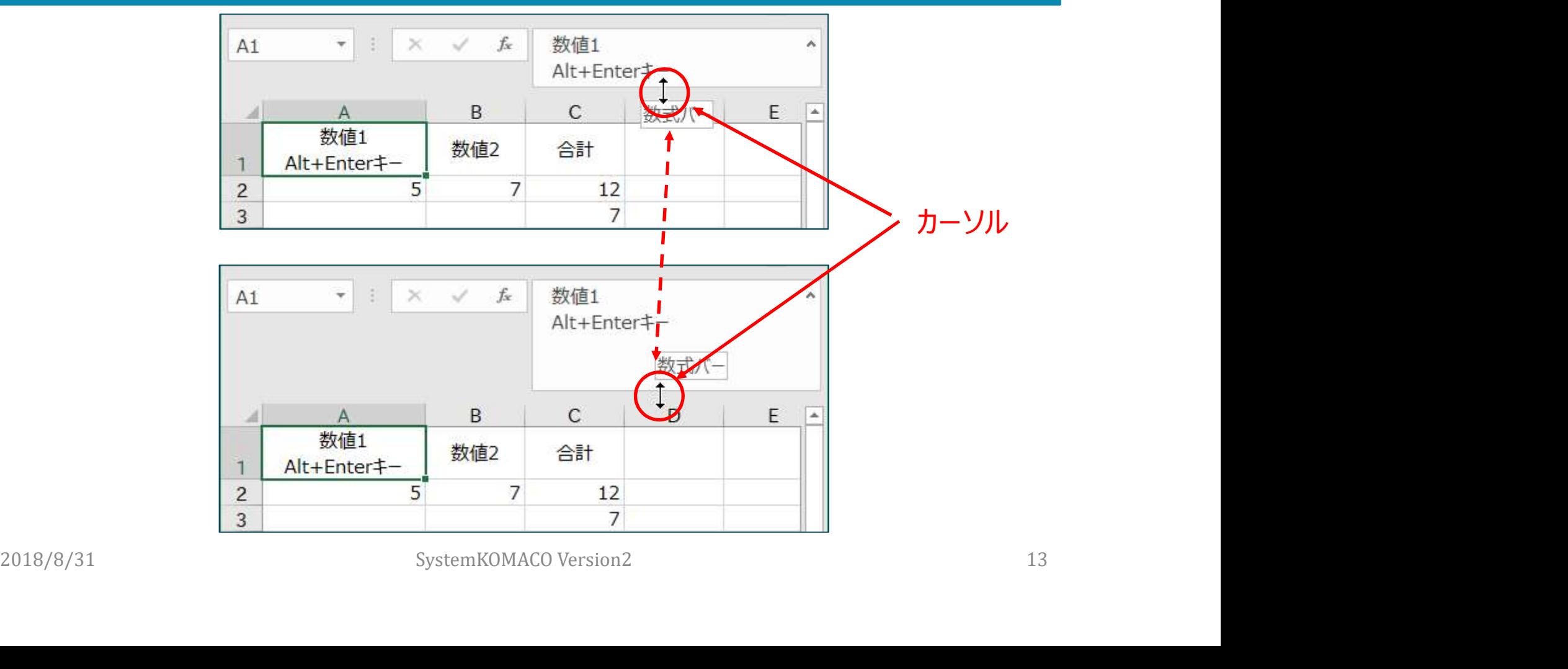

# さまざまなセル参照

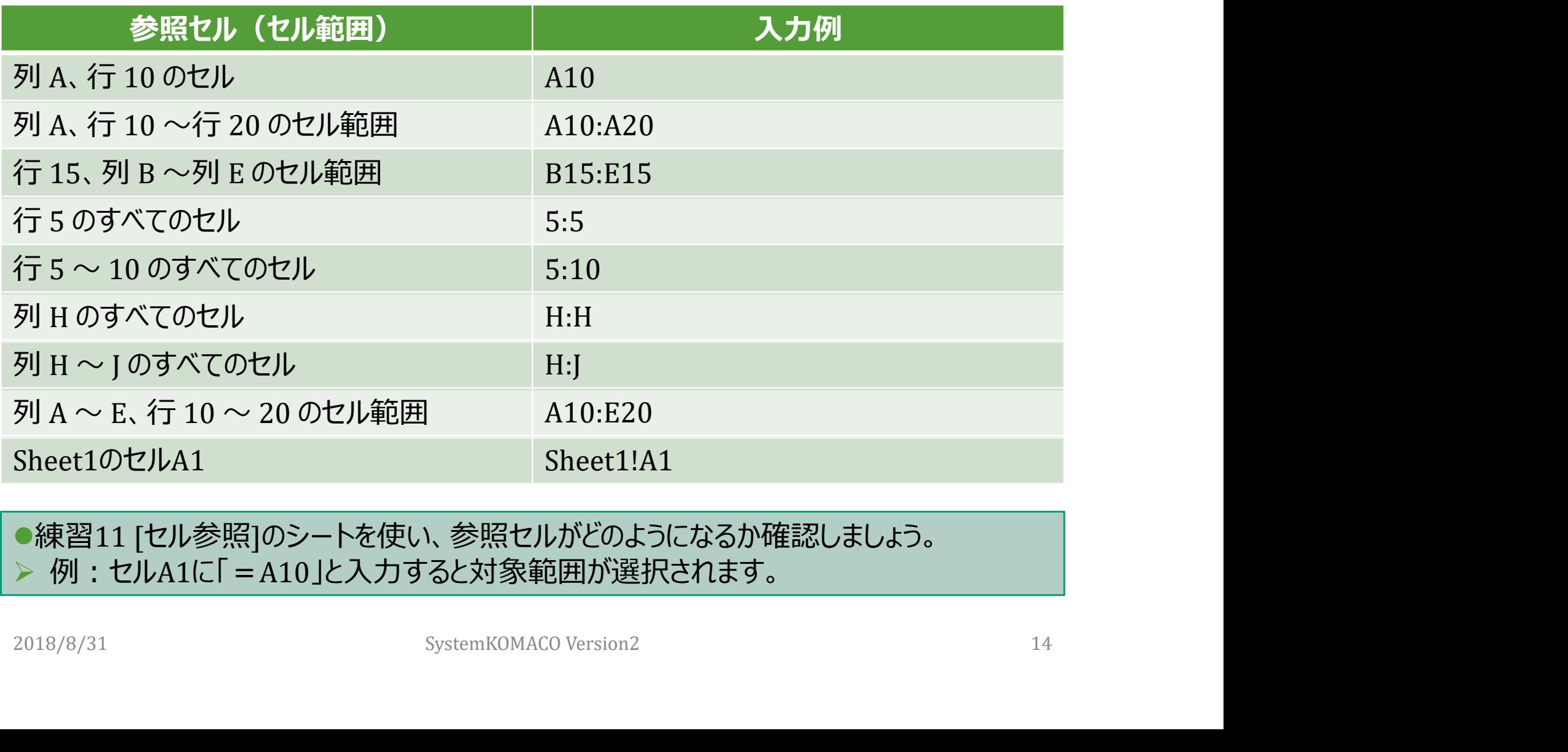

●練習11 [セル参照]のシートを使い、参照セルがどのようになるか確認しましょう。 ▶ 例: セルA1に「=A10」と入力すると対象範囲が選択されます。

#### セルA1に「=A10」と入力

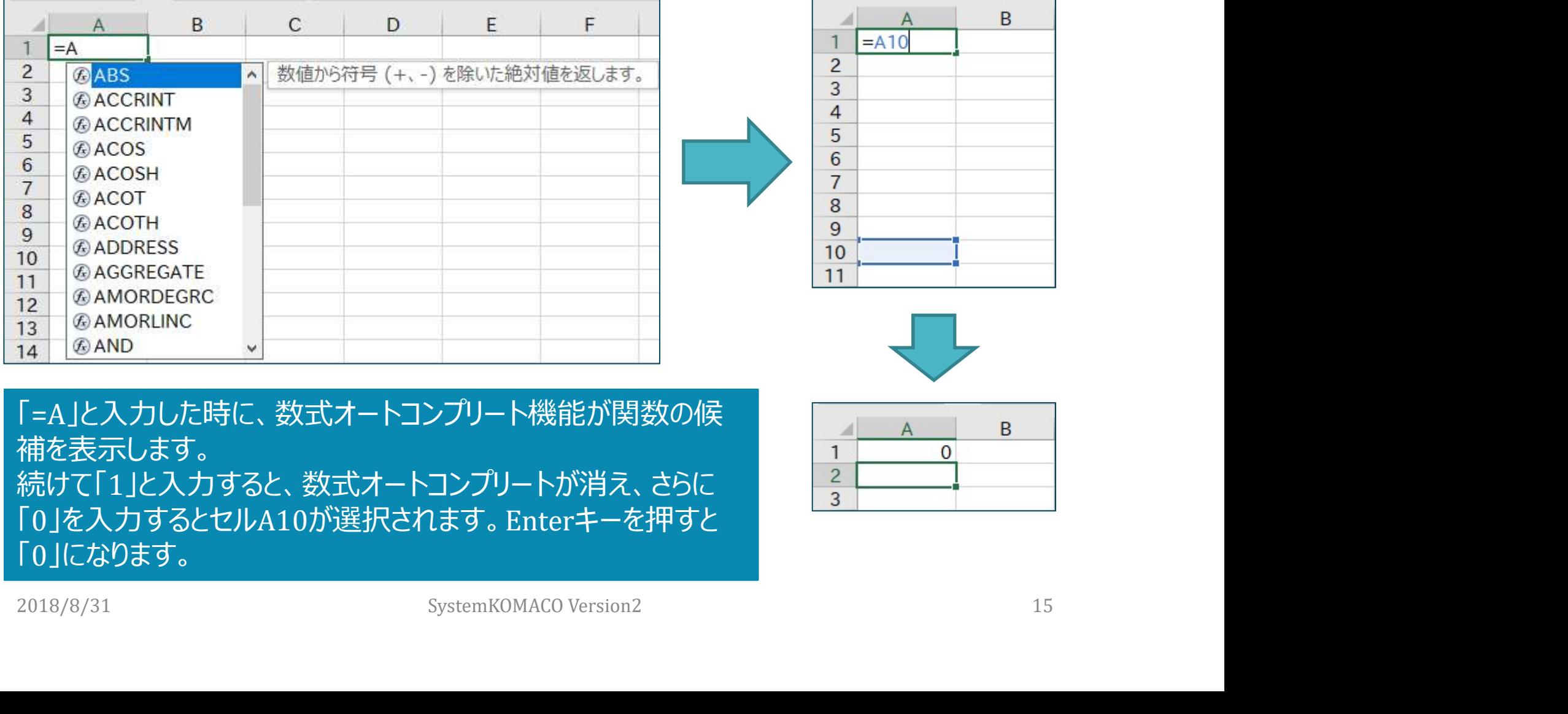

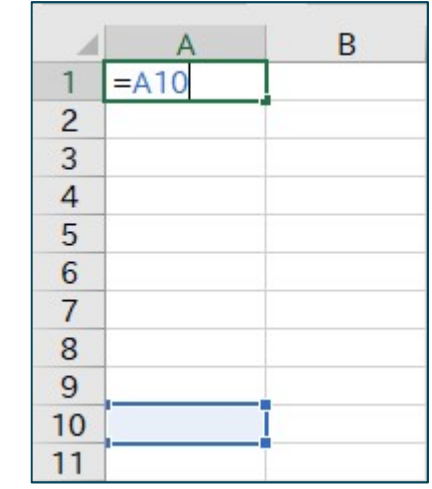

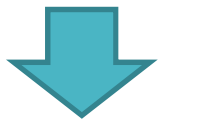

「=A」と入力した時に、数式オートコンプリート機能が関数の候 | | | | A | B 補を表示します。 続けて「1」と入力すると、数式オートコンプリートが消え、さらに – 2 「0」を入力するとセルA10が選択されます。Enterキーを押すと 「0」になります。

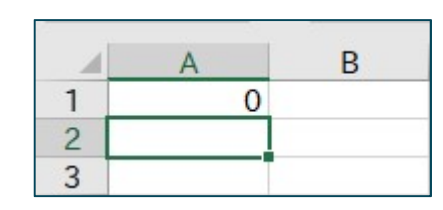

#### 相対参照、絶対参照、複合参照

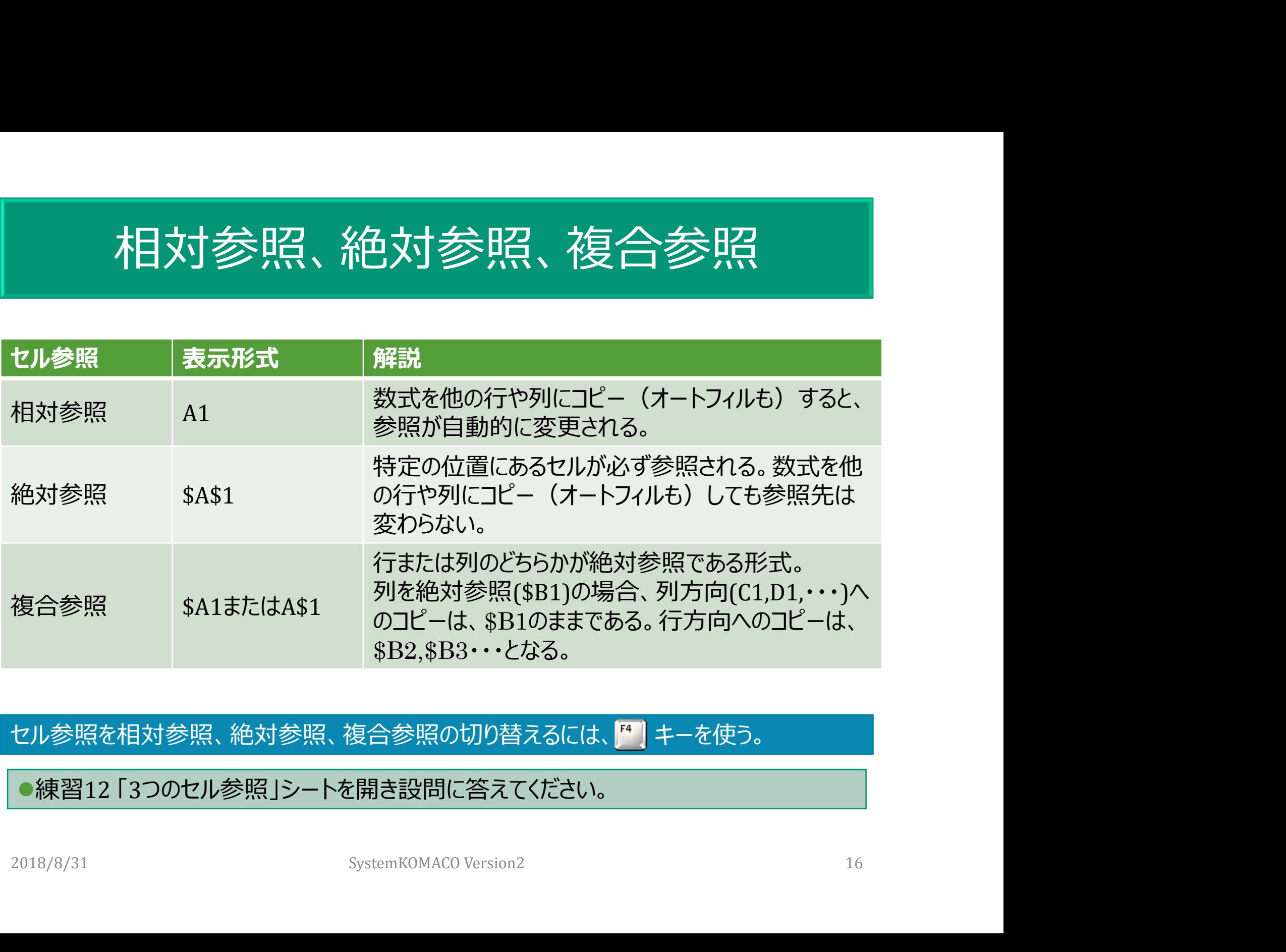

セル参照を相対参照、絶対参照、複合参照の切り替えるには、「キーを使う。

●練習12 「3つのセル参照」シートを開き設問に答えてください。

# 相対参照、絶対参照、複合参照の切り替え

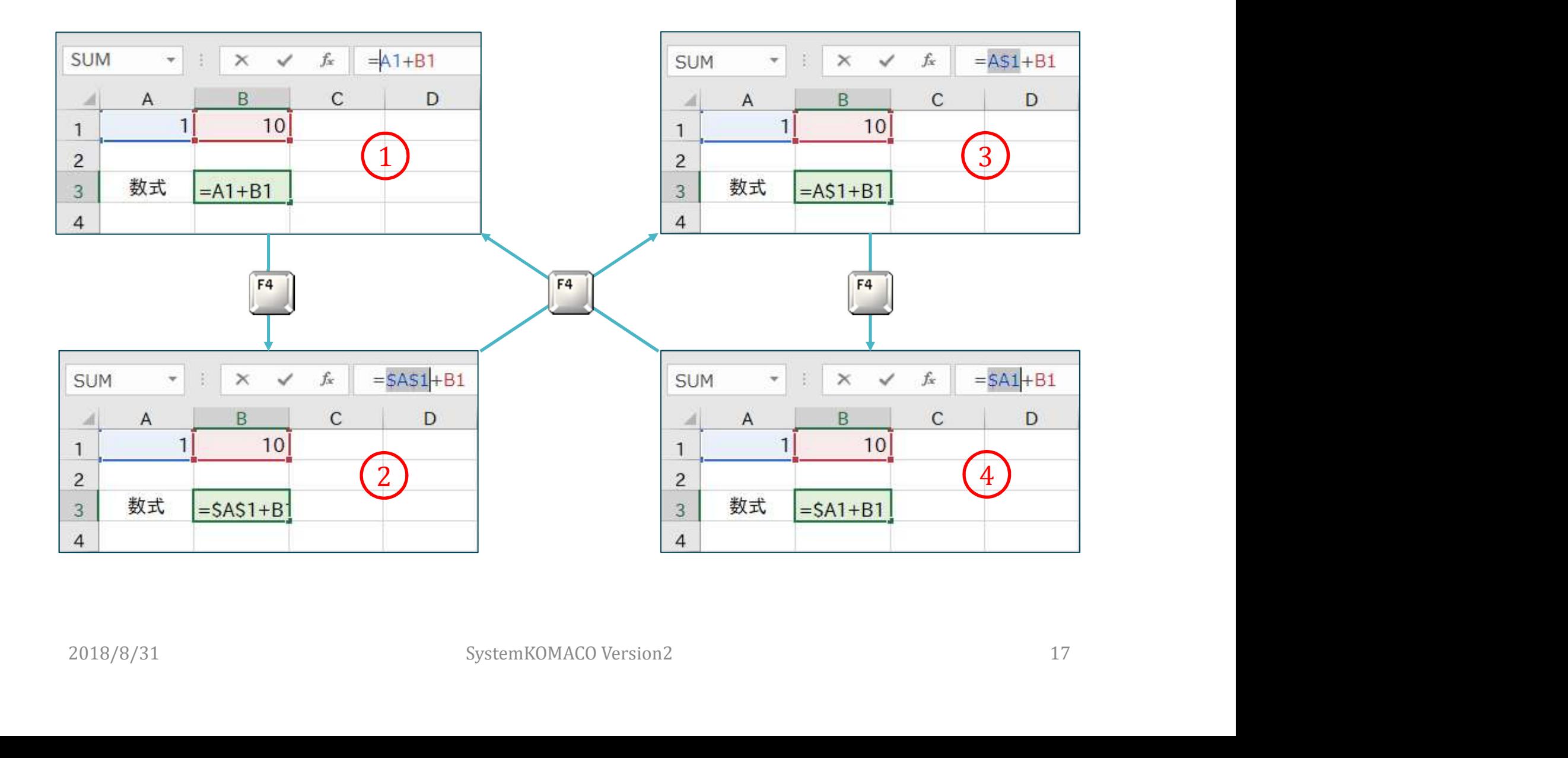

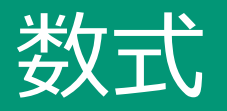

 [練習13]シートのセルB3に「=PI( )\*B2」と数式を入力してください。 セルB4に「=4/3\*PI( )\*(B2/2)^3」と数式を入力してください。

5号サッカーボール=直径22cm、周囲68~70cm、重量410~450g

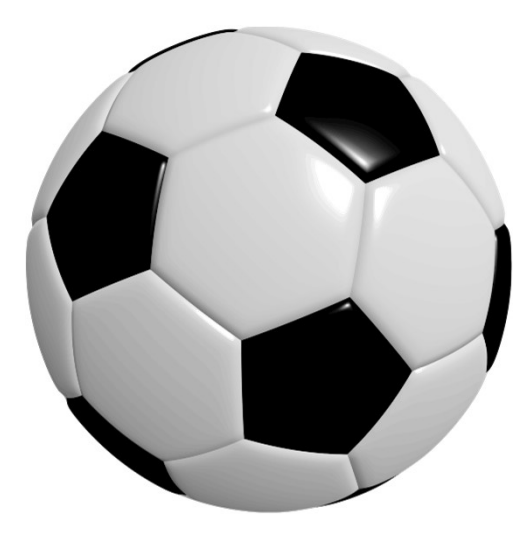

http://www.molten.co.jp/sports/jp/foot ball/ball\_standards/index.html

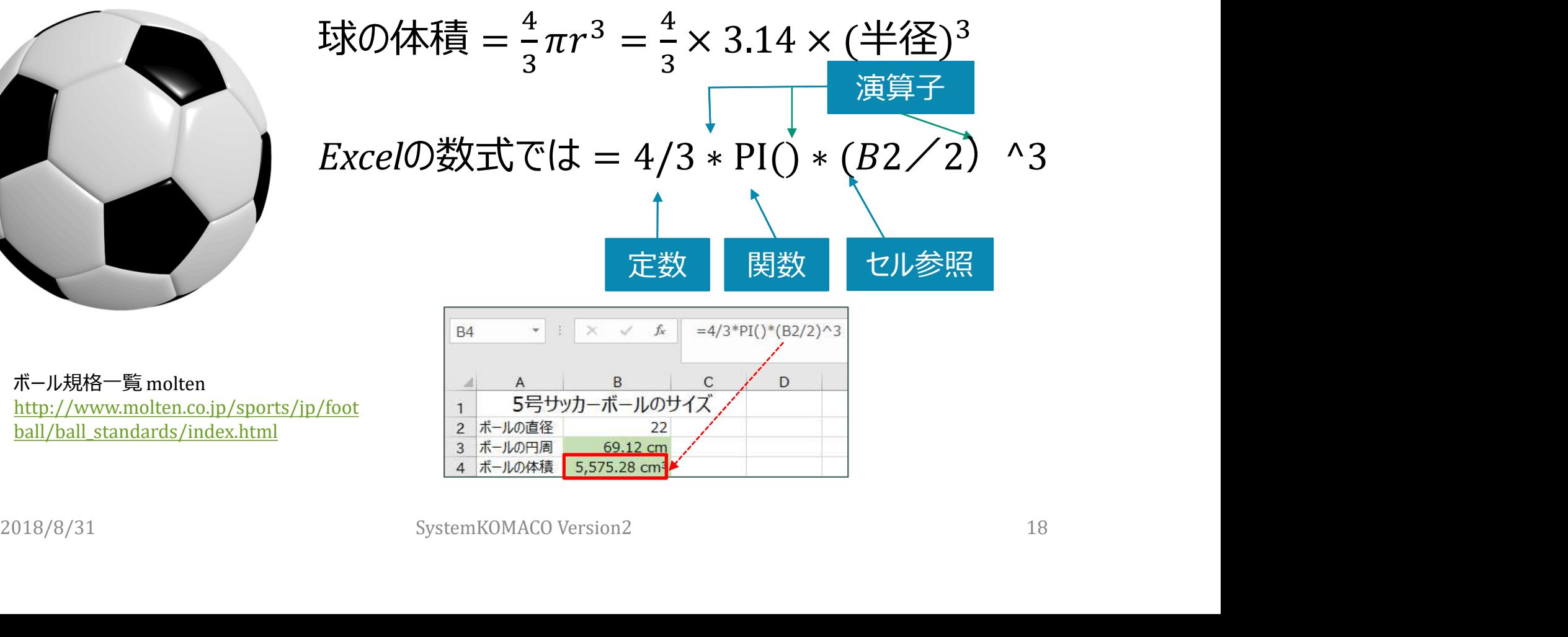

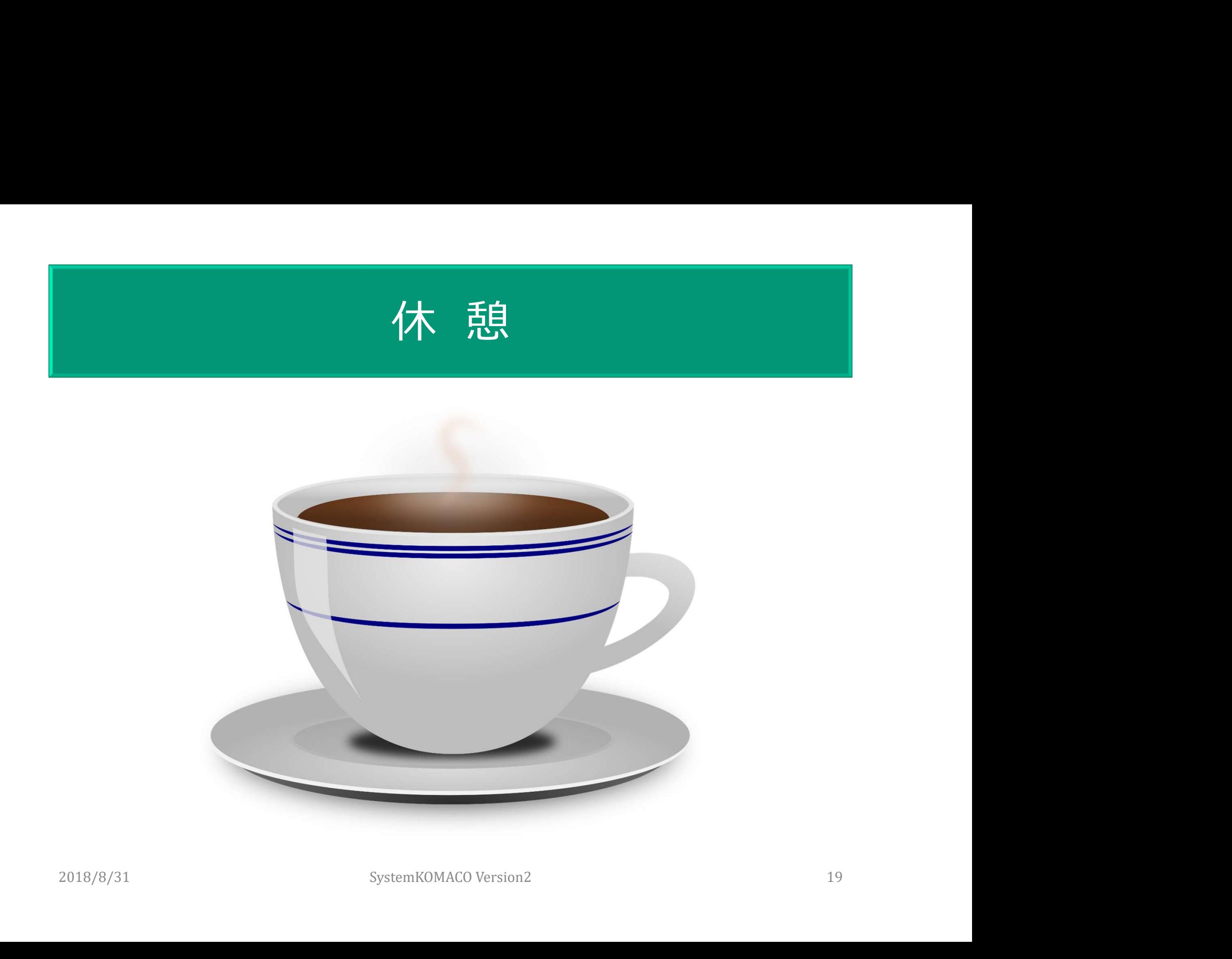

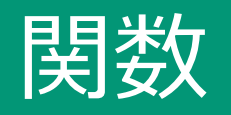

- 値を使って計算し、その結果の値を返すあらかじめ定義 された数式
- 関数を使うと、長く複雑な数式を短く簡単にすることがで きる
- 関数の数は471個 (Excelのバージョンで異なる)
- 関数は日付と時刻、数学/三角など14種類
- アルファベット小文字で入力しても、大文字で表示され る しょうしょう しょうしょう <sup>0 33</sup><br>● 関数の数は471個(Excelのバージョンで異なる)<br>● 関数は日付と時刻、数学/三角など14種類<br>● アルファベット小文字で入力しても、**大文字**で表示され<br>る<br>参照先:<u>Microsoft Excel関数</u>

参照先:Microsoft Excel関数

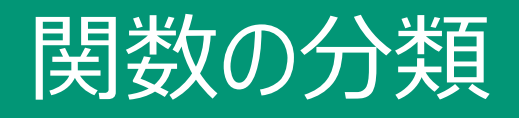

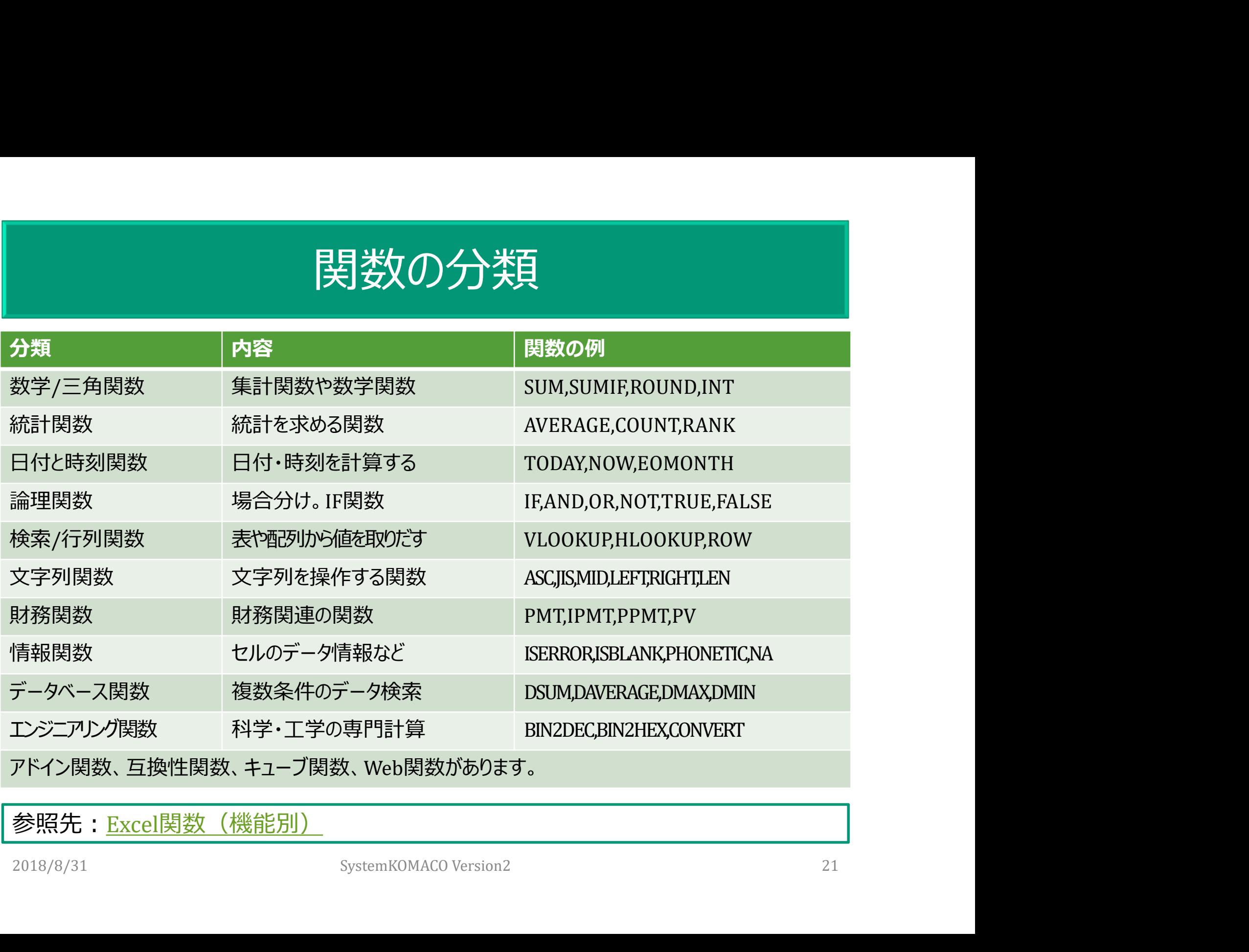

#### 参照先: Excel関数 (機能別)

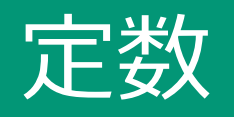

#### 計算されない、したがって変化しない値。 5や110 という数値。消費税の8%も定数 ▼"四半期売上" という文字列など 式や式の計算結果の値は定数ではない

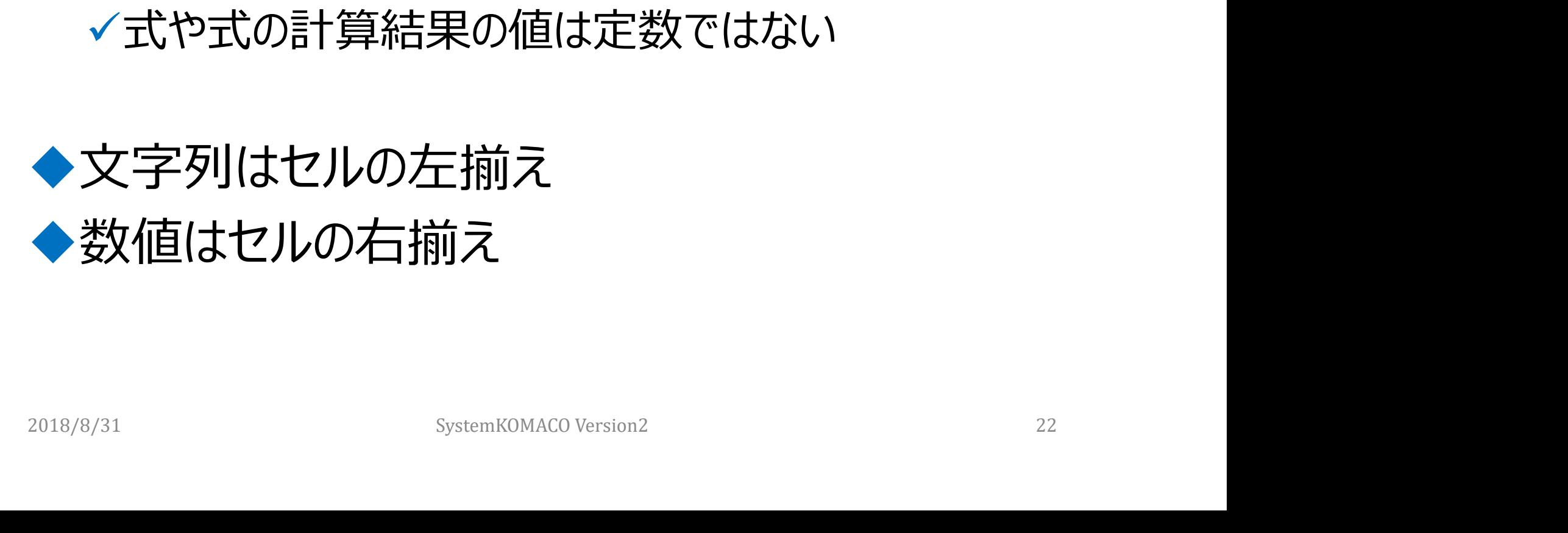

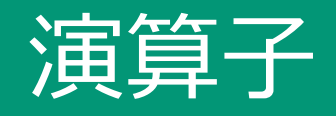

# ●式を構成する記号や単語。 ●実行する計算の種類を指定する 算術演算子 比較演算子 文字列演算子 参照演算子 ✓比較演算子<br>✓交字列演算子<br>✓参照演算子<br><sub>2018/8/31 SystemKOMACO Version2 23 23 23 23 23 SystemKOMACO Version2 23 23</sub>

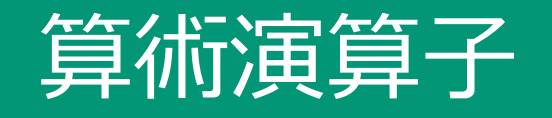

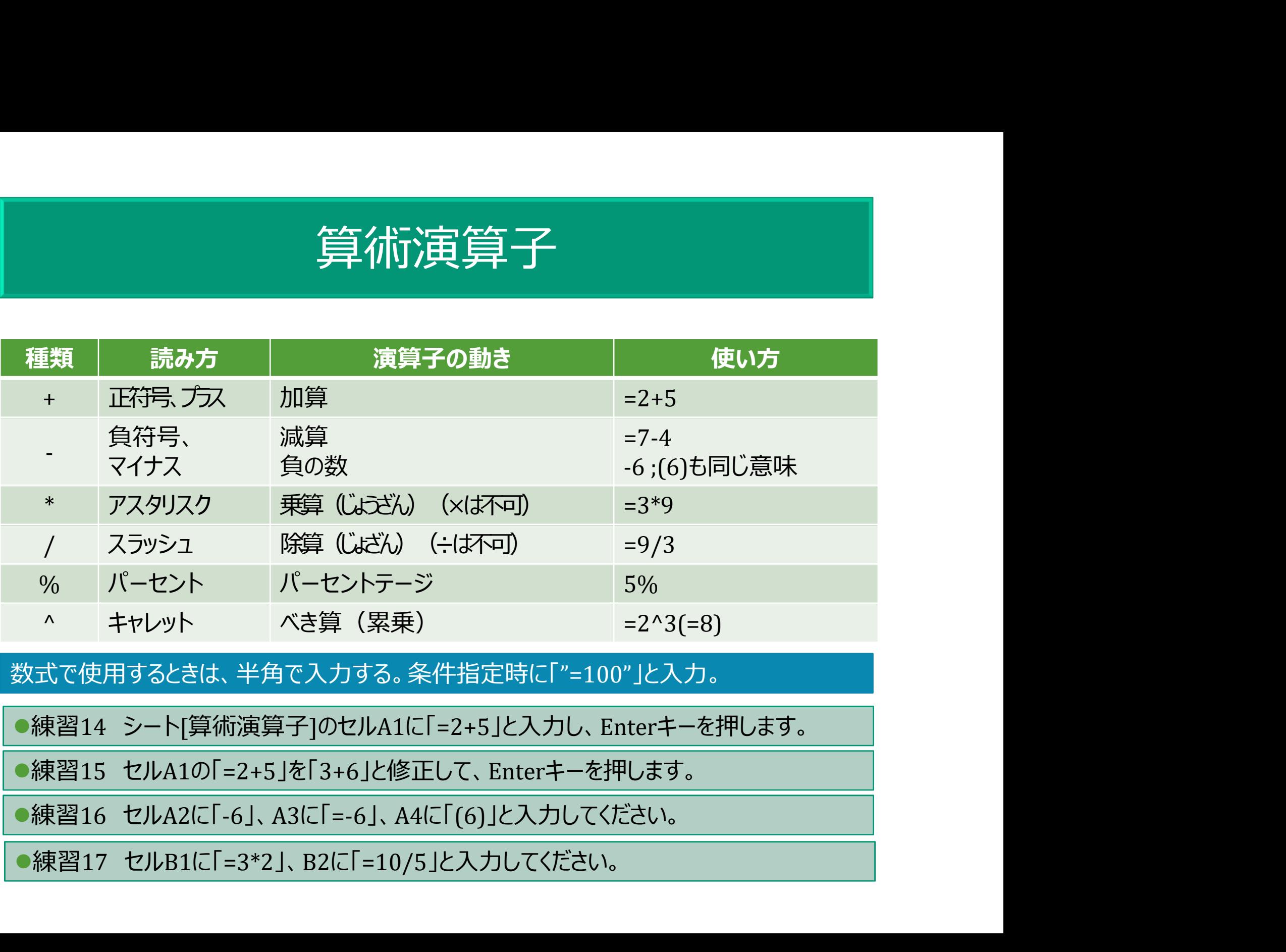

数式で使用するときは、半角で入力する。条件指定時に「"=100"」と入力。

●練習14 シート[算術演算子]のセルA1に「=2+5」と入力し、Enterキーを押します。

●練習15 セルA1の「=2+5」を「3+6」と修正して、Enterキーを押します。

●練習16 セルA2に「-6」、A3に「=-6」、A4に「(6)」と入力してください。

●練習17 セルB1に「=3\*2」、B2に「=10/5」と入力してください。

# 「%」パーセンテージのセルは要注意

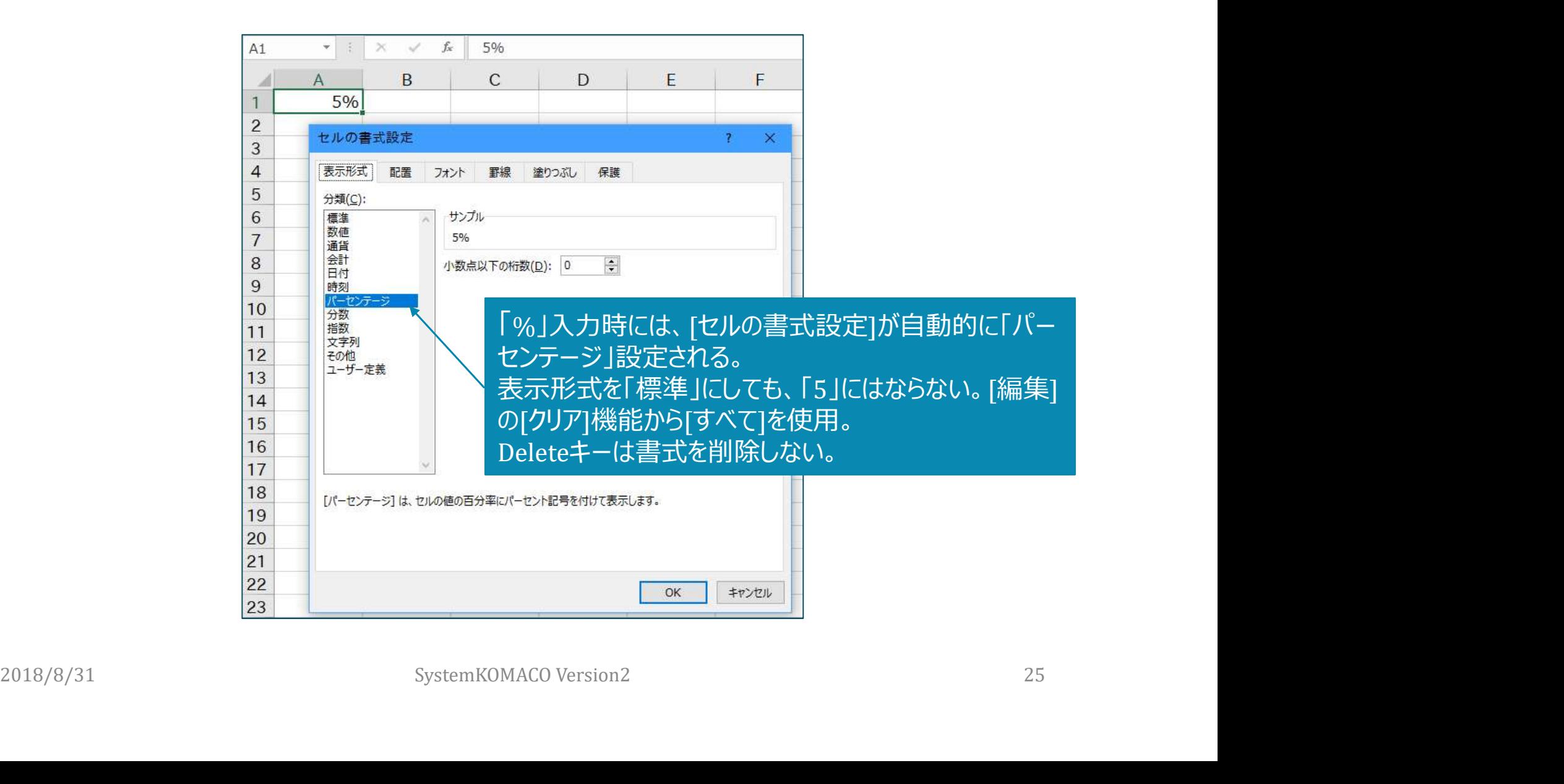

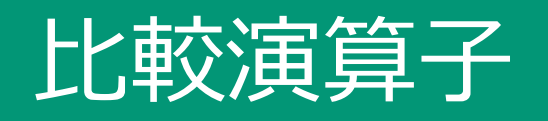

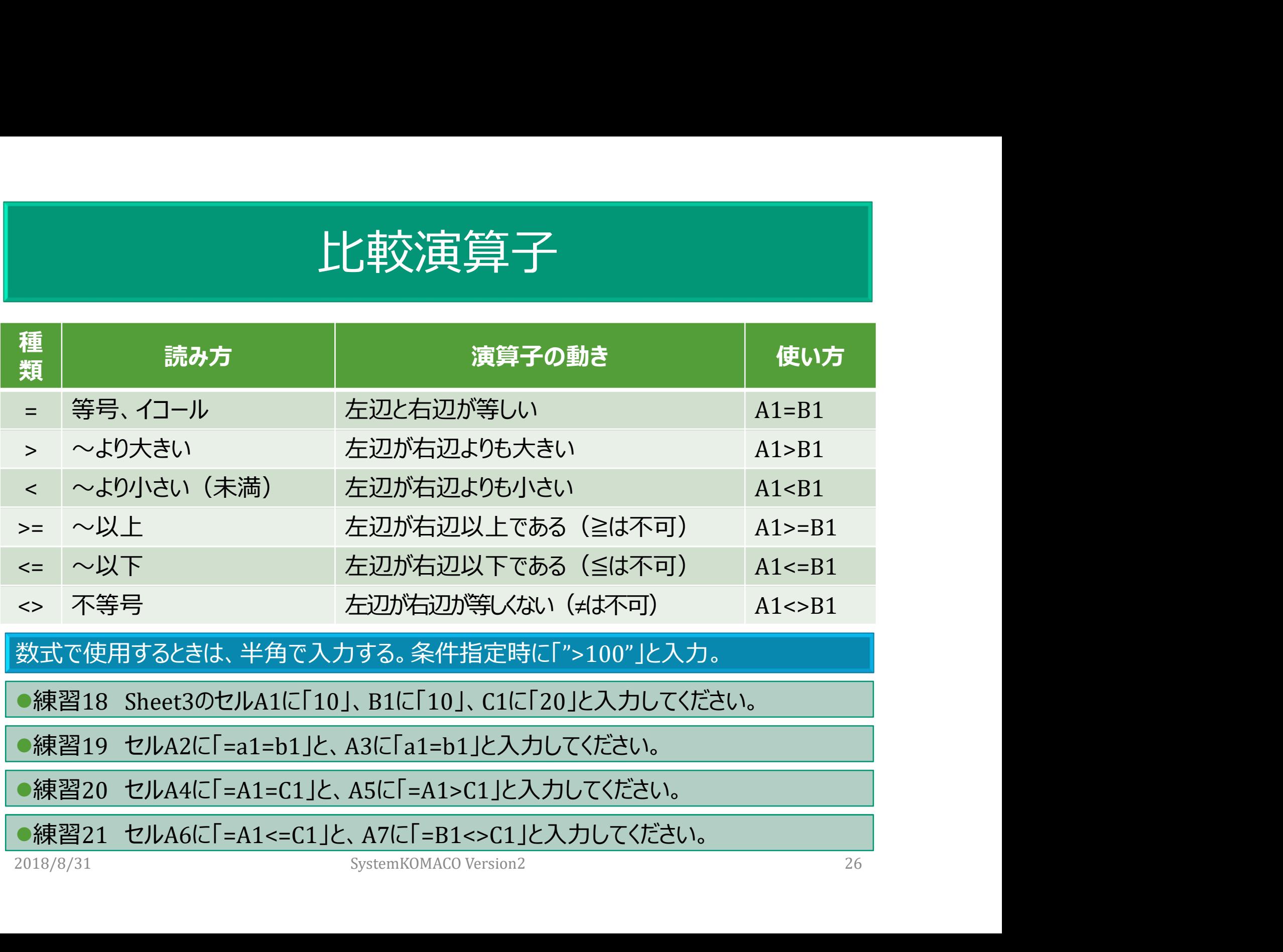

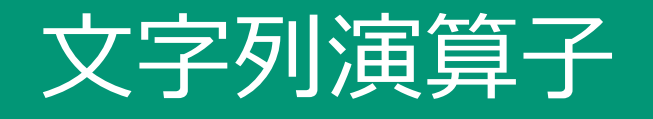

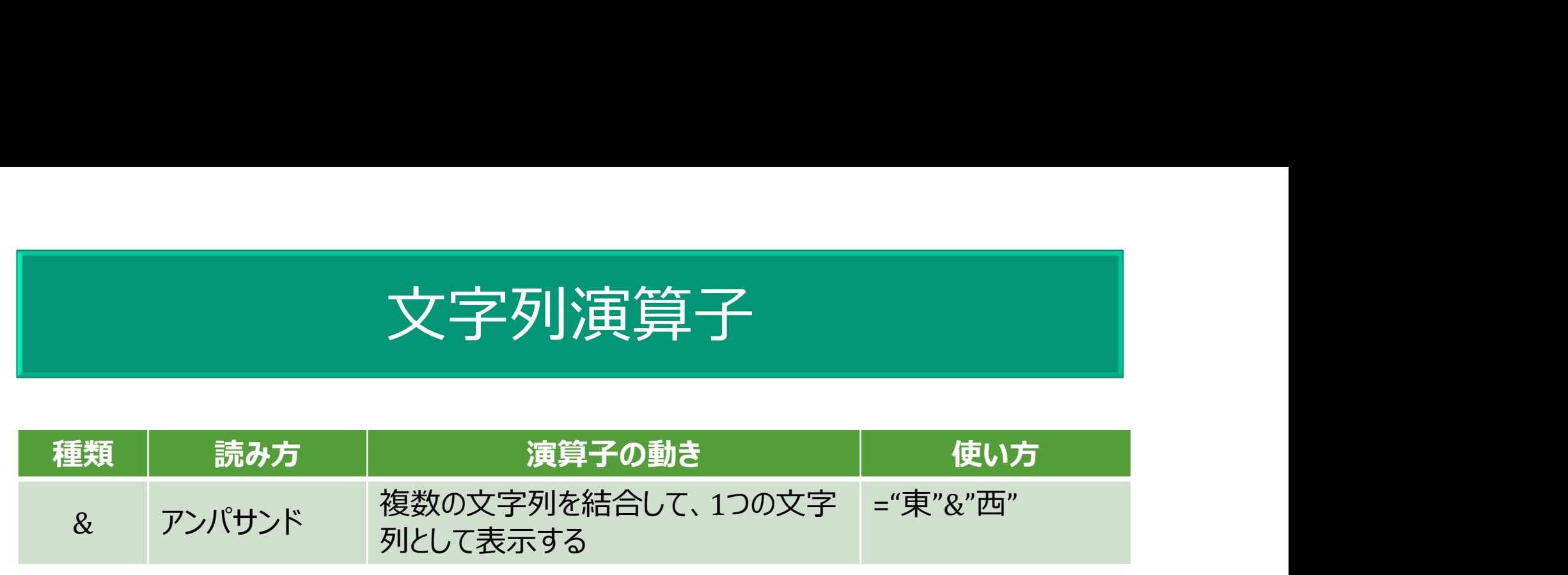

数式で使用するときは、半角で入力する。

CONCATENATE関数もある =CONCATENATE(文字列1,・・・,文字列30)

CONCATENATE関数もある =CONCATENATE(文字列1,・・・文字列30)<br>●練習22 新しいシートを追加し、シートの名前を「文字列演算子」と変更してください。<br>●練習23 あなたの姓名を、セルA1に「姓」、B1に「名」を入力してください。<br>●練習25 セルC1に「=A1&B1」と入力してください。<br>●練習24 あなたの姓名を、セルB1に「="姓"&"名"」と入力してください。<br>●練習25 あなたの姓名を、セルB1に「= ●練習22 新しいシートを追加し、シートの名前を「文字列演算子」と変更してください。

●練習23 あなたの姓名を、セルA1に「姓」、B1に「名」を入力してください。

●練習25 セルC1に「=A1&B1」と入力してください。

●練習24 あなたの姓名を、セルD1に「="姓"&"名"」と入力してください。

●練習25 あなたの姓名を、セルE1に「="姓"+"名"」と入力してください。

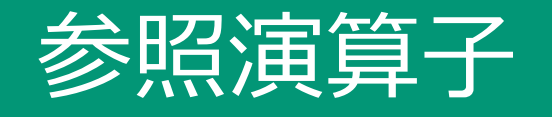

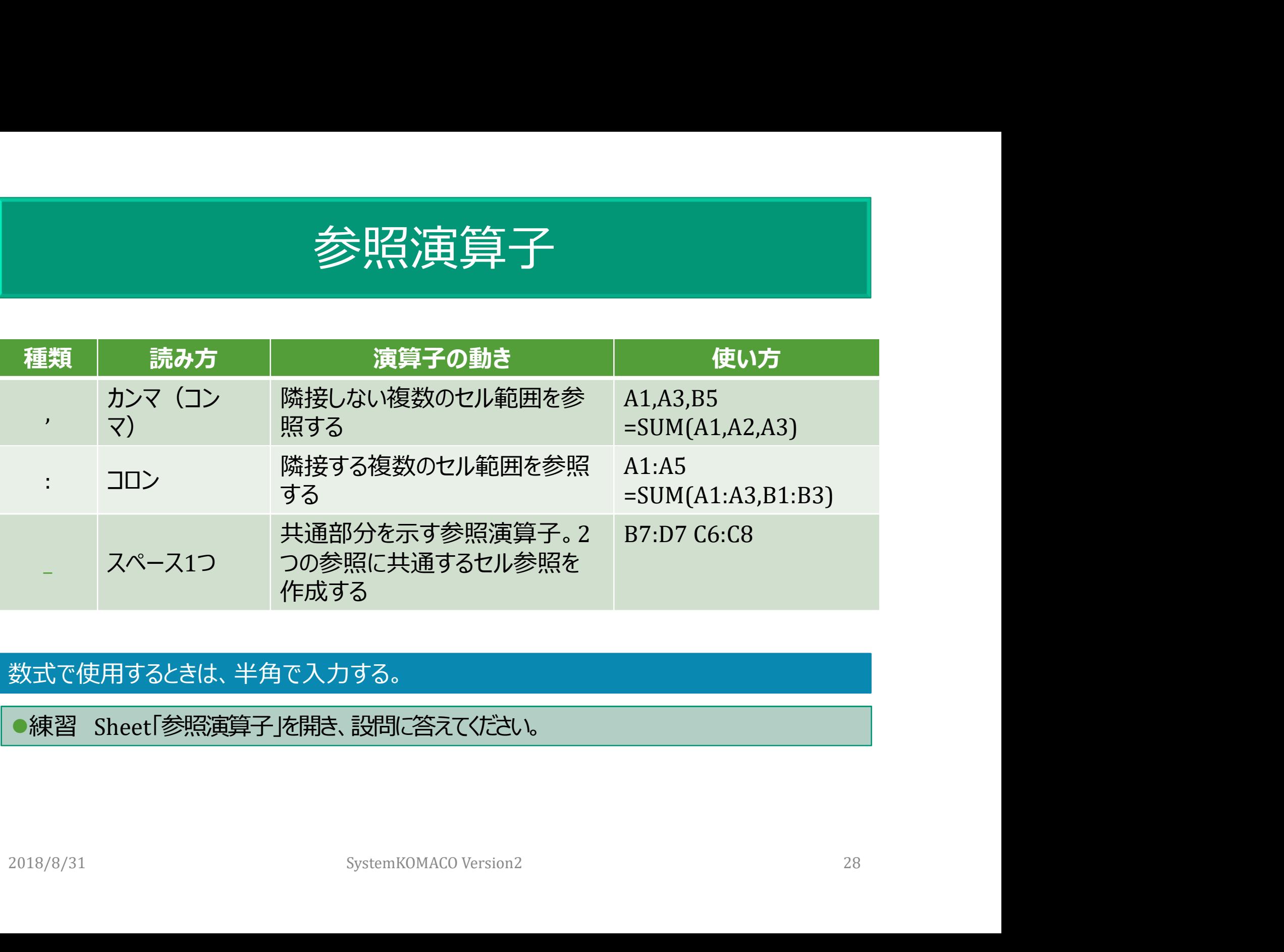

#### 数式で使用するときは、半角で入力する。

練習 Sheet「参照演算子」を開き、設問に答えてください。

#### かっこの種類と読み方

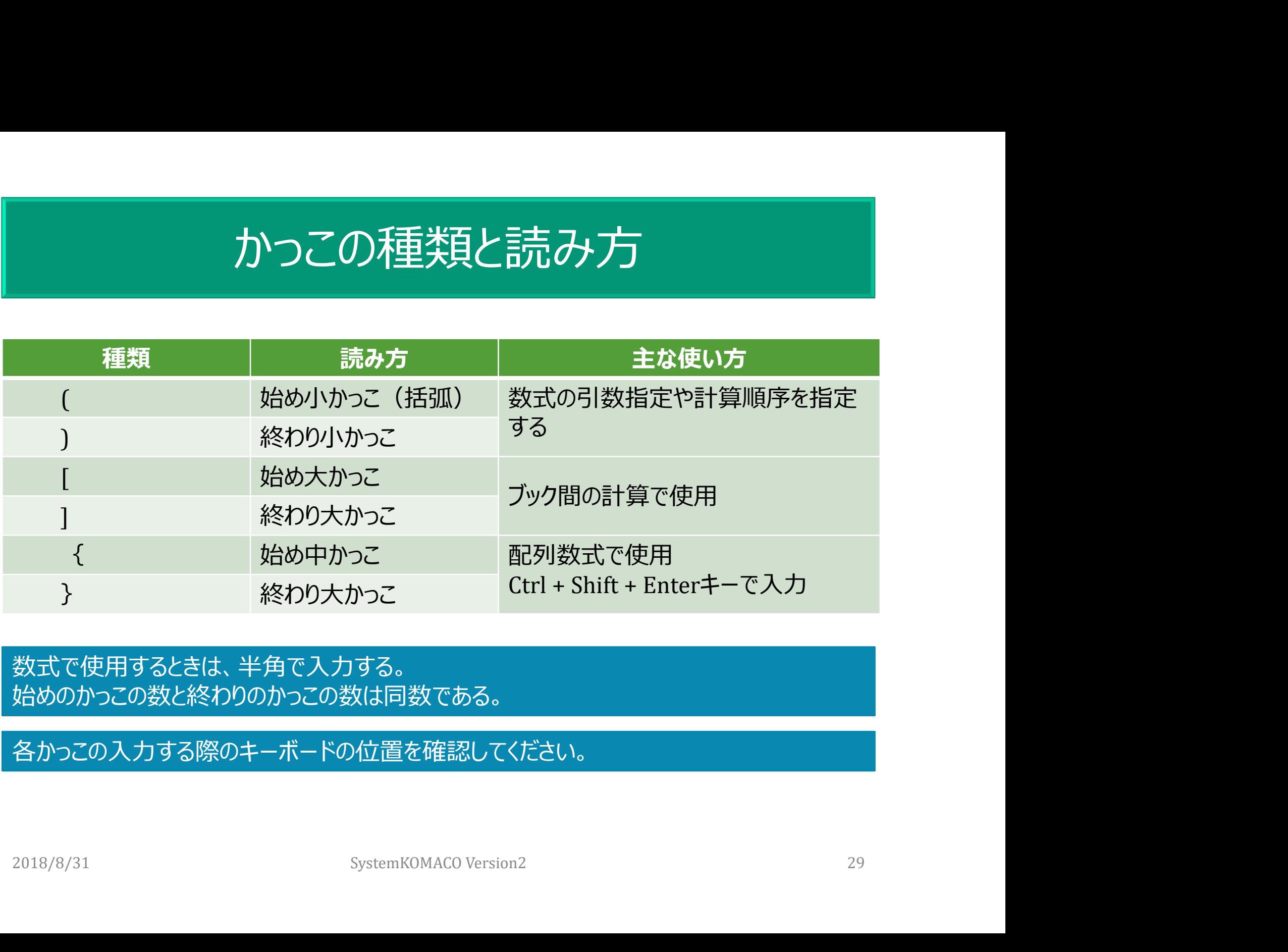

#### 数式で使用するときは、半角で入力する。 始めのかっこの数と終わりのかっこの数は同数である。

各かっこの入力する際のキーボードの位置を確認してください。

# 数式内の演算子の優先順位

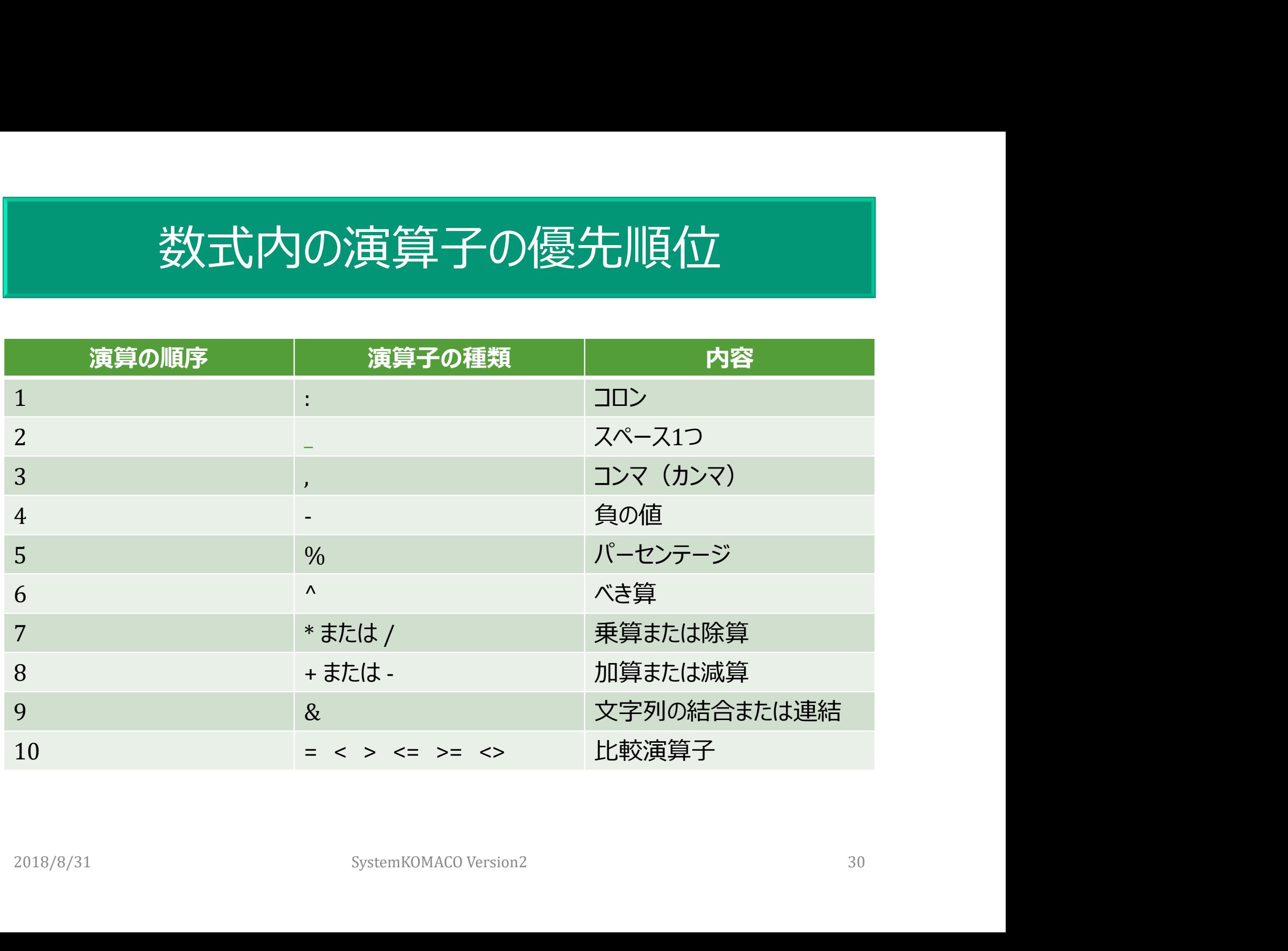

#### 計算の順序:かっこは優先される

計算順序を変更するには、最初に計算を実行する必要のある数式の要素をかっこで囲む。 つまり=(1+2)\*3 では、最初に1+2 が計算され、その結果に3が乗算される。

![](_page_30_Picture_59.jpeg)

# 関数の引数とネスト(入れ子)

#### ●引数 (ひきすう)

- 特定の値:セル、セル範囲、数値、文字列など
- 関数により指定できる数が決まっている
- ●ネスト (入れ子)
	- ✔複数の関数を組み合わせて使用する
	- ✔64レベルまで関数を指定可能
- $\checkmark$  例) = IF(AVERAGE(F2 : F5)>50,SUM(G2:G5),0) 2018/8/31 SystemKOMACO Version2 32
	- 入れ子を多用する際には充分に検討する

引数を「いんすう」とは読まない。「いんすう」は「因数」で使う。(例:因数分解や素因数)。

# ΣオートSUM(サム)ボタン

![](_page_32_Figure_1.jpeg)

![](_page_32_Figure_2.jpeg)

①セルB6を選択します。 ②[編集]グループの[ΣオートSUM]をクリックします。 ③セルB6にセルB1からB4までの合計値10が表示されます。

# ΣオートSUM(サム)ボタン

![](_page_33_Figure_1.jpeg)

# オートカルク (自動計算機能)

#### 下部にあるステータスバーに計算結果が表示されますが、再利用はできません。

![](_page_34_Picture_15.jpeg)